# WEB 出願の手引き

WEB 出願の画面イメージが, 今後, 変更される場合があります。ご了承下さい。また, スマートフォンでの画面は 一部見え方が異なります。

出願書類の作成には時間を要する場合があります。WEB出願エントリーは期間に余裕をもって行いましょう。

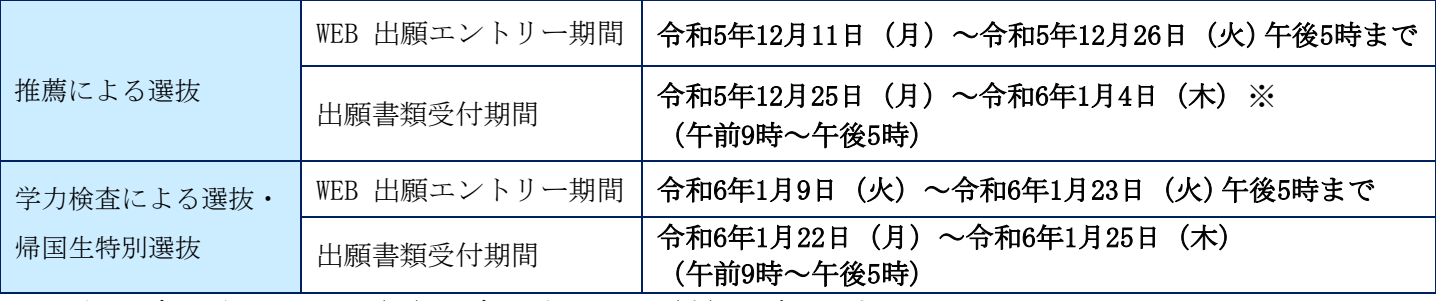

※ただし,令和5年12月28日(木)~令和6年1月3日(水)は除きます。

#### 出願から試験までの流れ

どの選抜に出願するか,事前に中学校の先生等と相談のうえ,WEB出願エントリーを行ってください。

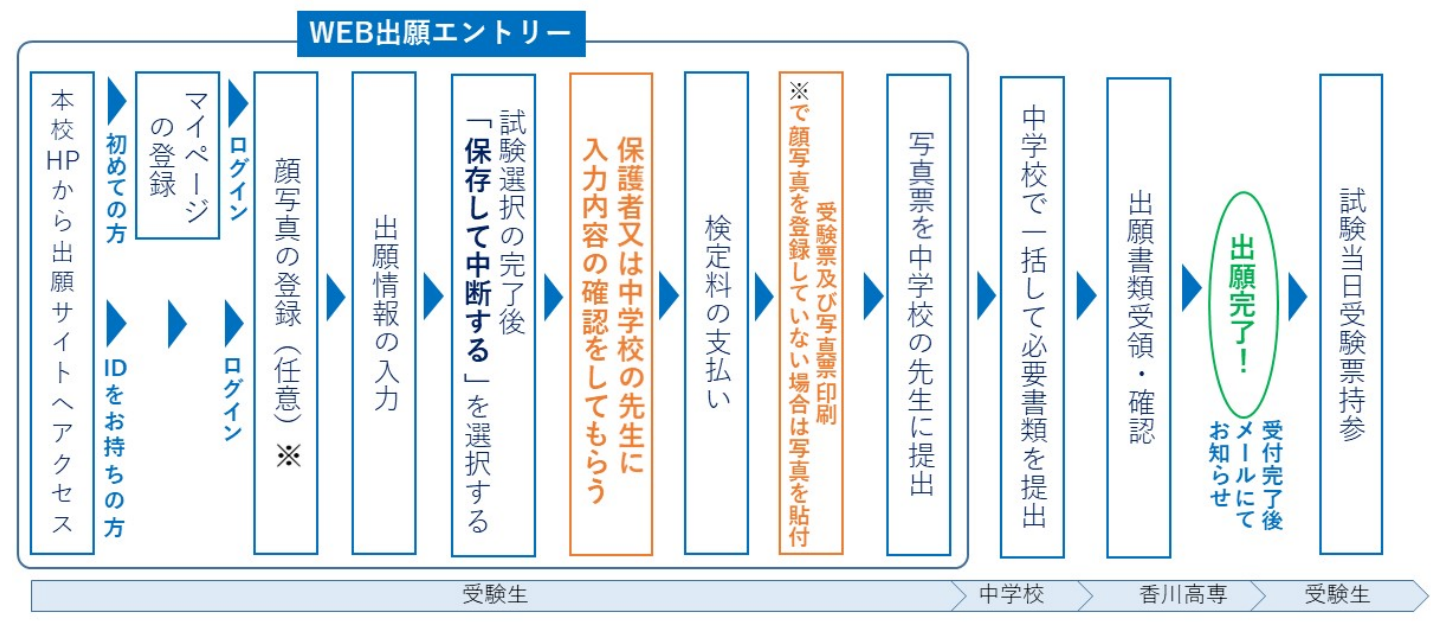

#### 準備していただくもの

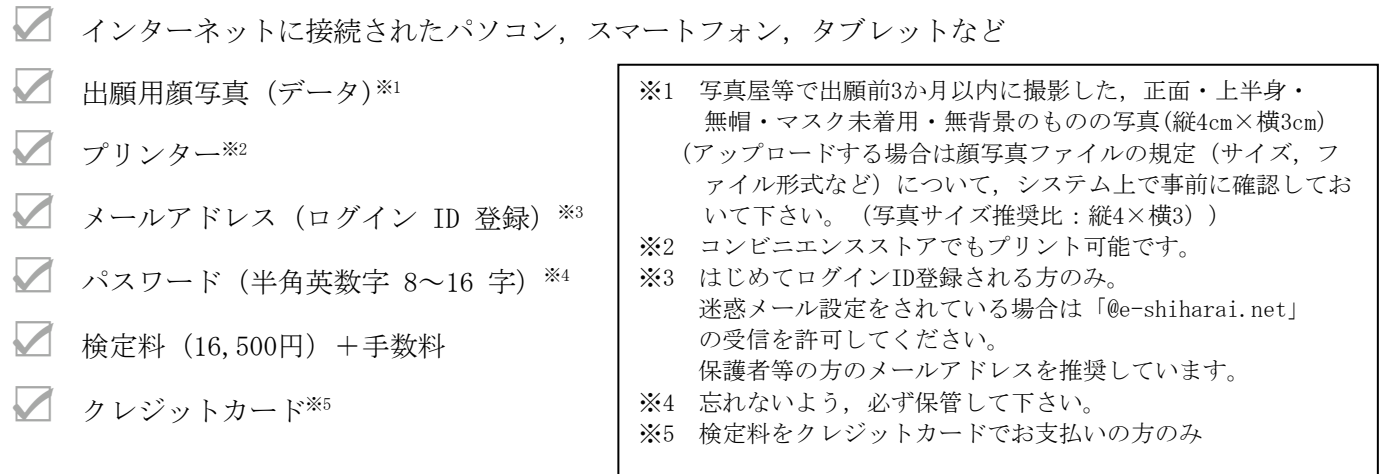

1

### 手順① WEB 出願サイトにアクセスする

WEB 出願サイトへは、本校ホームページに掲載している「インターネット出願はこちらから」というバナーから アクセスできます。

※WEB出願サイトへは、令和5年12月8日(金)よりアクセス可能です。

(WEB出願サイト掲載ページ <https://www.kagawa-nct.ac.jp/admissions/forJuniorHighSchoolers.html>) WEB出願サイト掲載ページQRコード

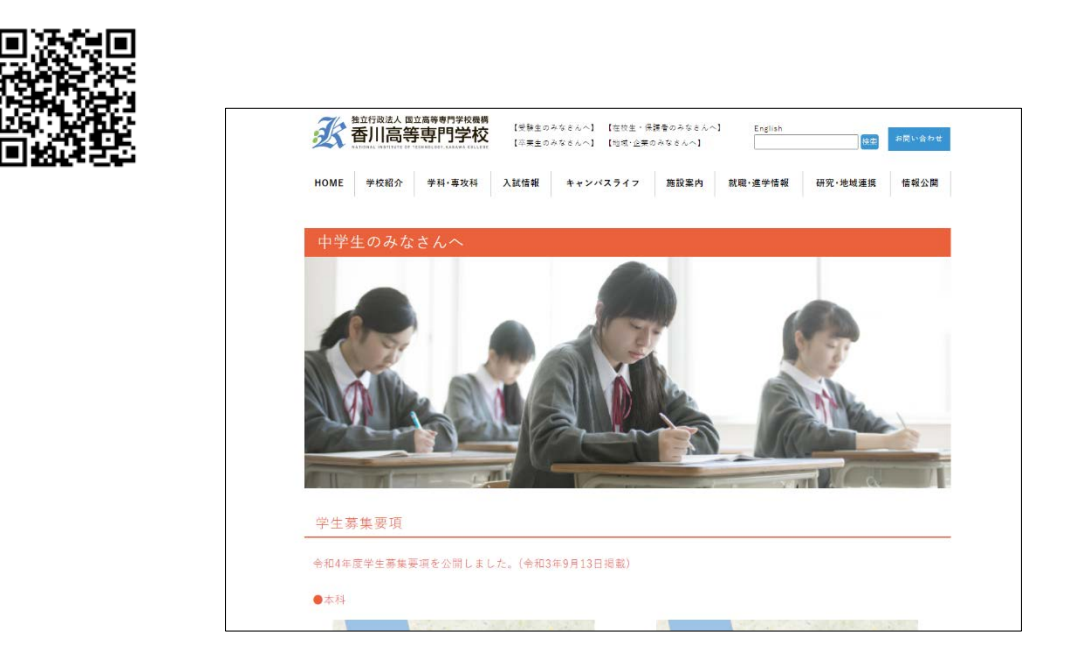

このバナーをクリック

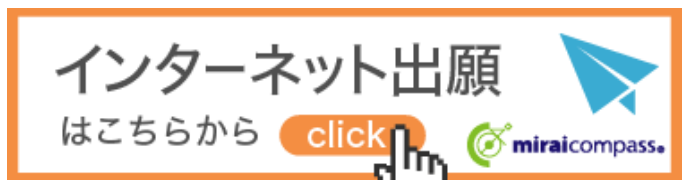

※オープンキャンパス等に参加し,マイページを既につくられている方は,手順③に進んで下さい。

# 手順② マイページをつくる

①はじめての方は,はじめての方はこちらをクリックし,マイページを作成して下さい。

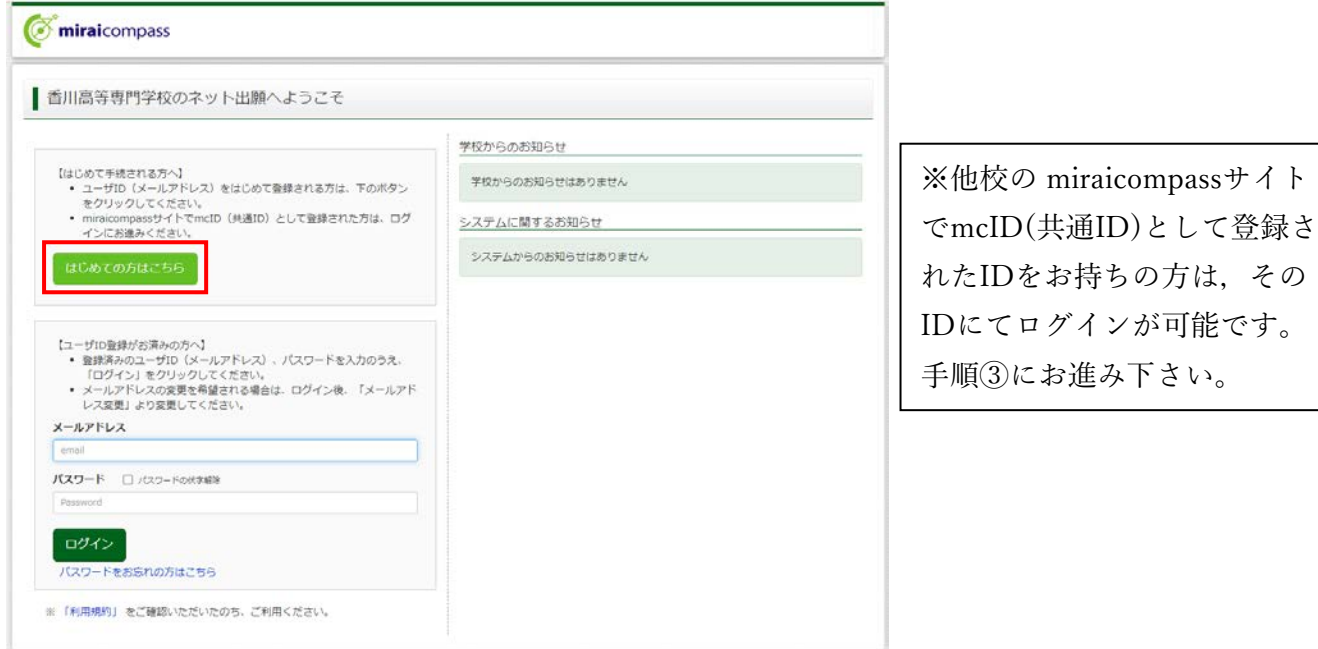

②ユーザ ID としてご利用いただくご自身の受信可能なメールアドレスを入力し、<mark>送信</mark>ボタンを押して下さい。

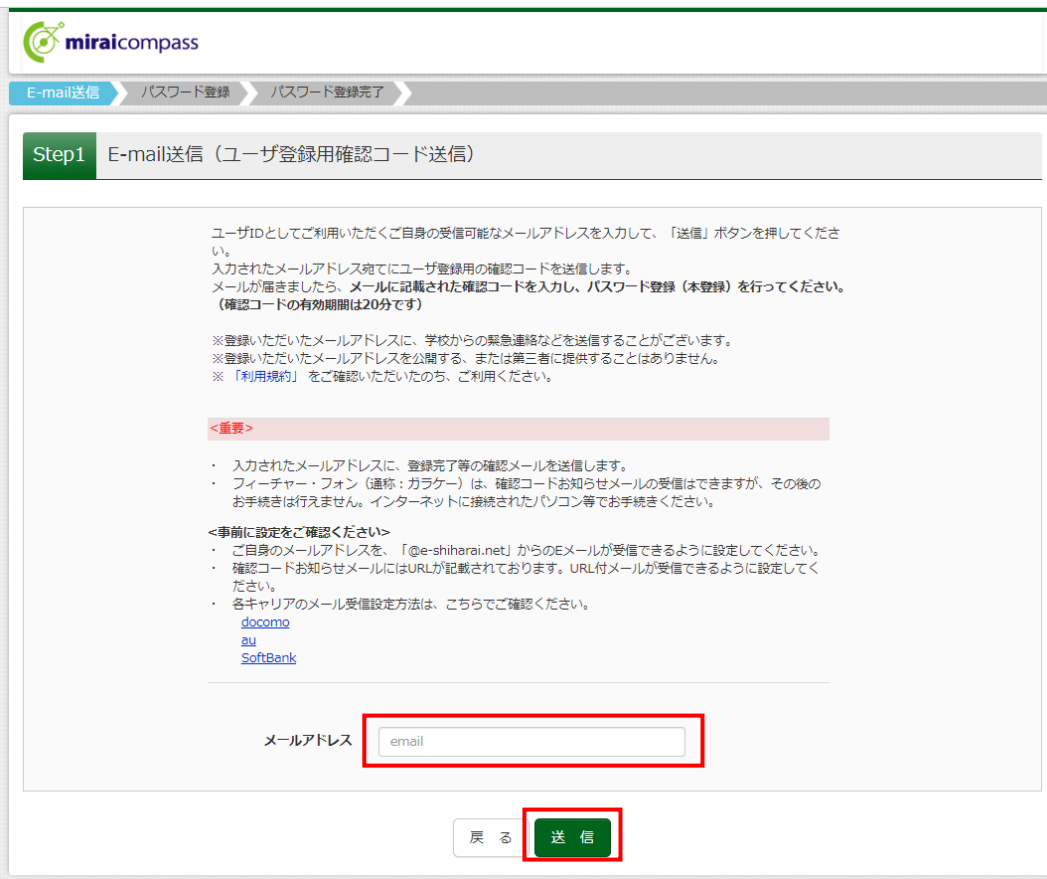

③入力されたメールアドレス宛てにユーザ登録用の確認コードが届きます。メールに記載された確認コードを入 力し,パスワード登録(本登録)を行って下さい。

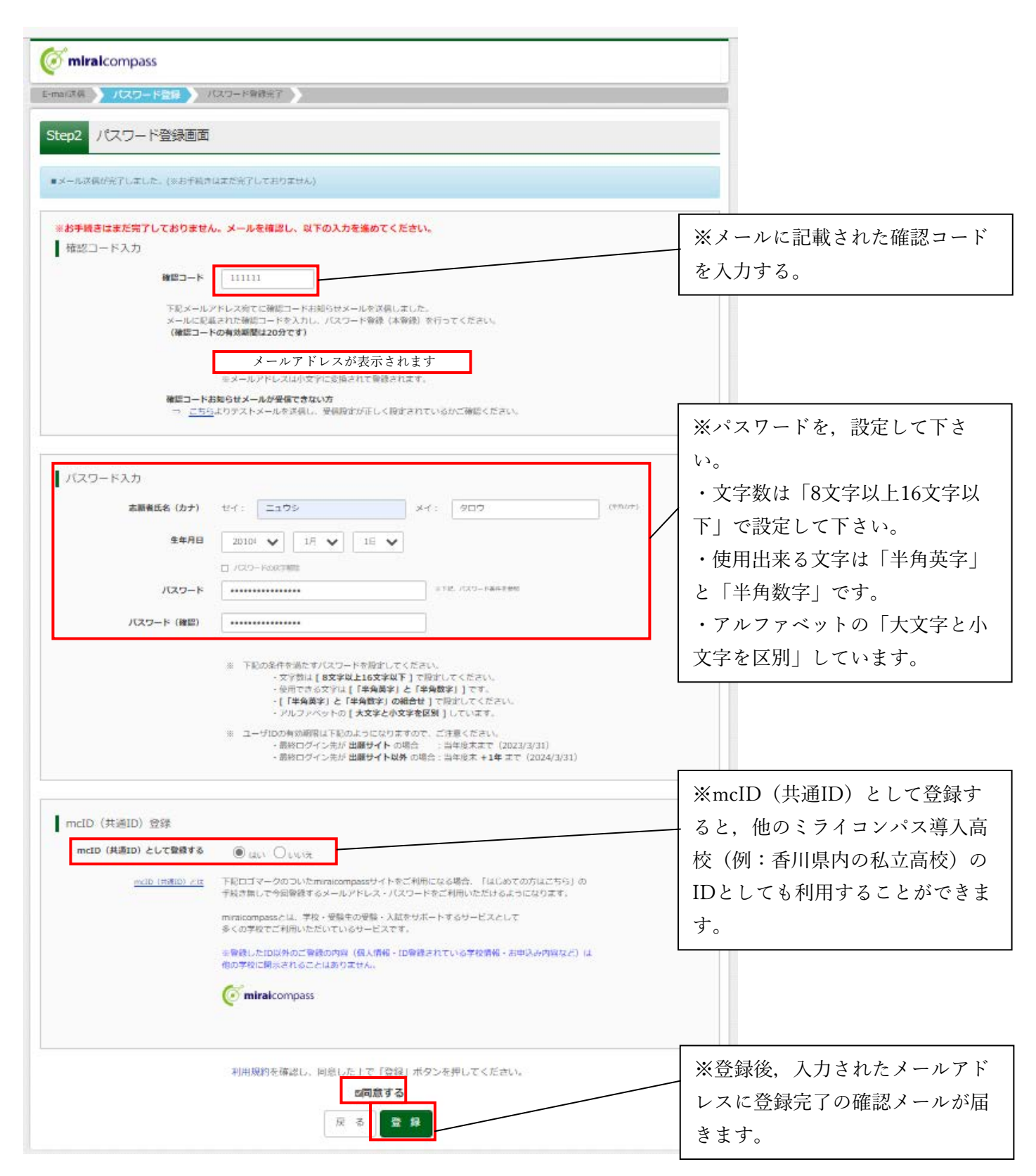

# 手順③ 出願情報入力

①登録したメールアドレス(ID),パスワードを入力してログイン後,「志願者選択」の画面になります。 志願者を選択すると,「お知らせ・申込履歴」の画面になりますので,顔写真データを登録(任意)後, 新規申込手続きへ<mark>をクリックします。</mark>

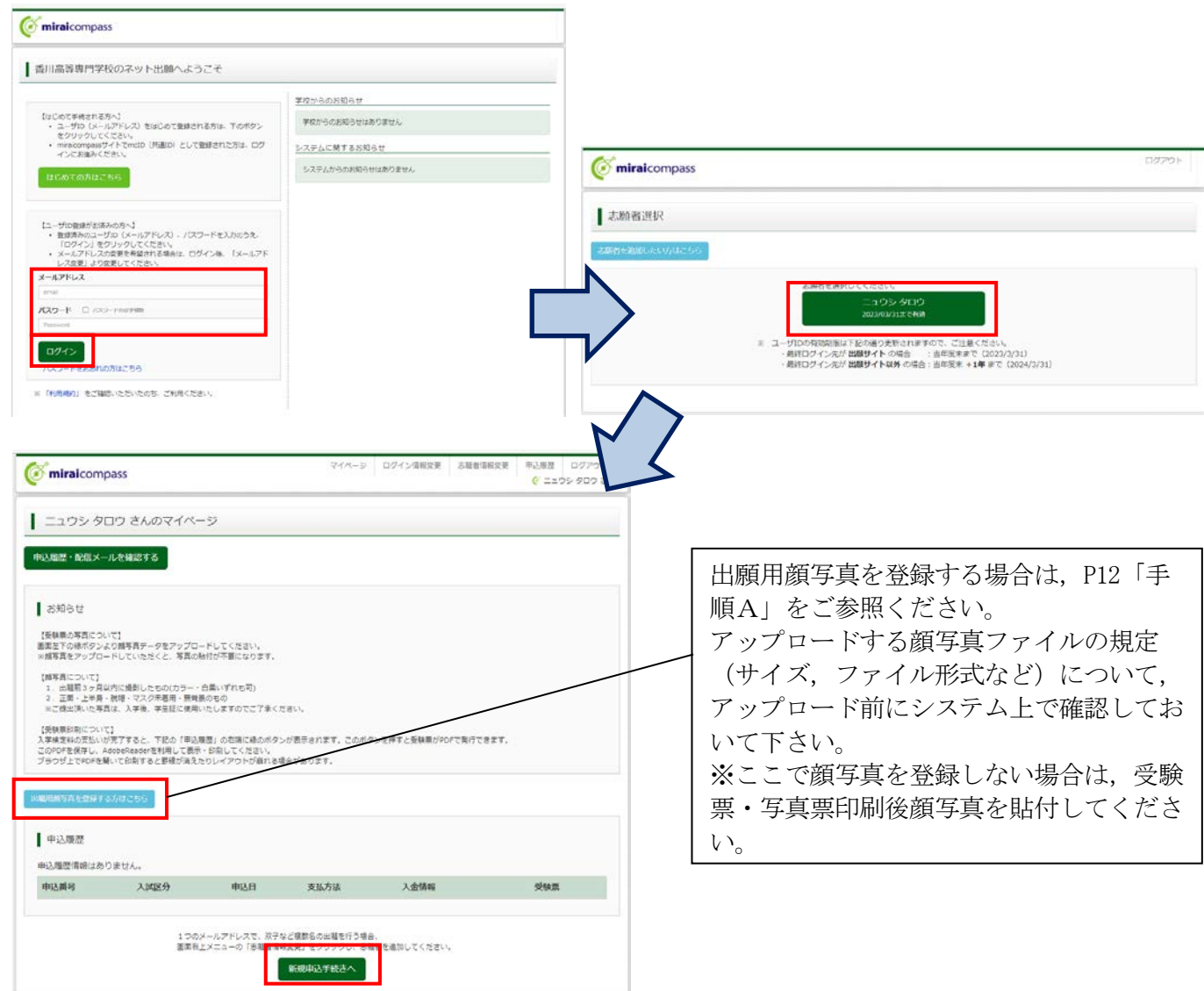

②入試区分を選択し、次へをクリックします。

規約同意確認の画面が<mark>表示</mark>されますので,最後までスクロールして確認し,<mark>同意して次へ</mark>をクリックします。

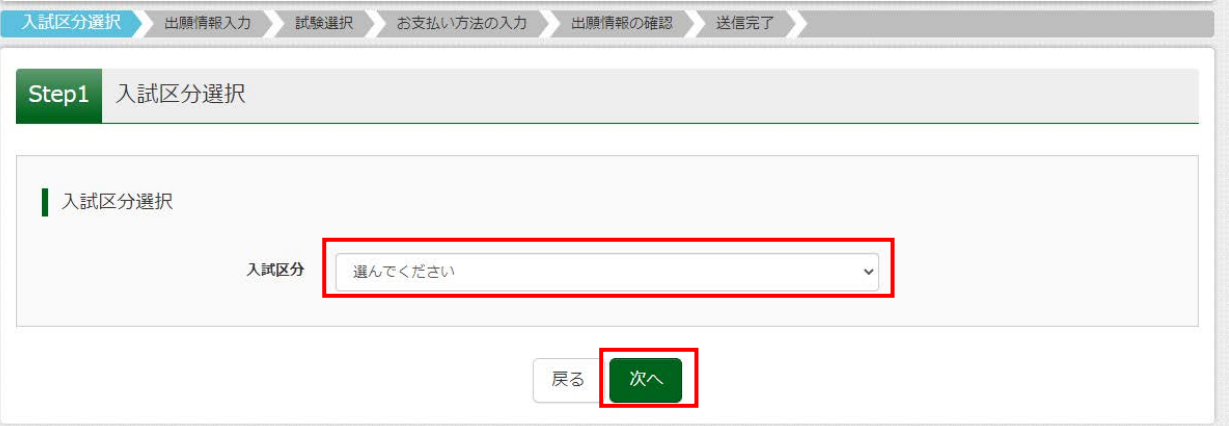

3<mark>必須</mark>はすべて入力あるいは選択し,試験選択画面へ<mark>をクリックします。</mark>

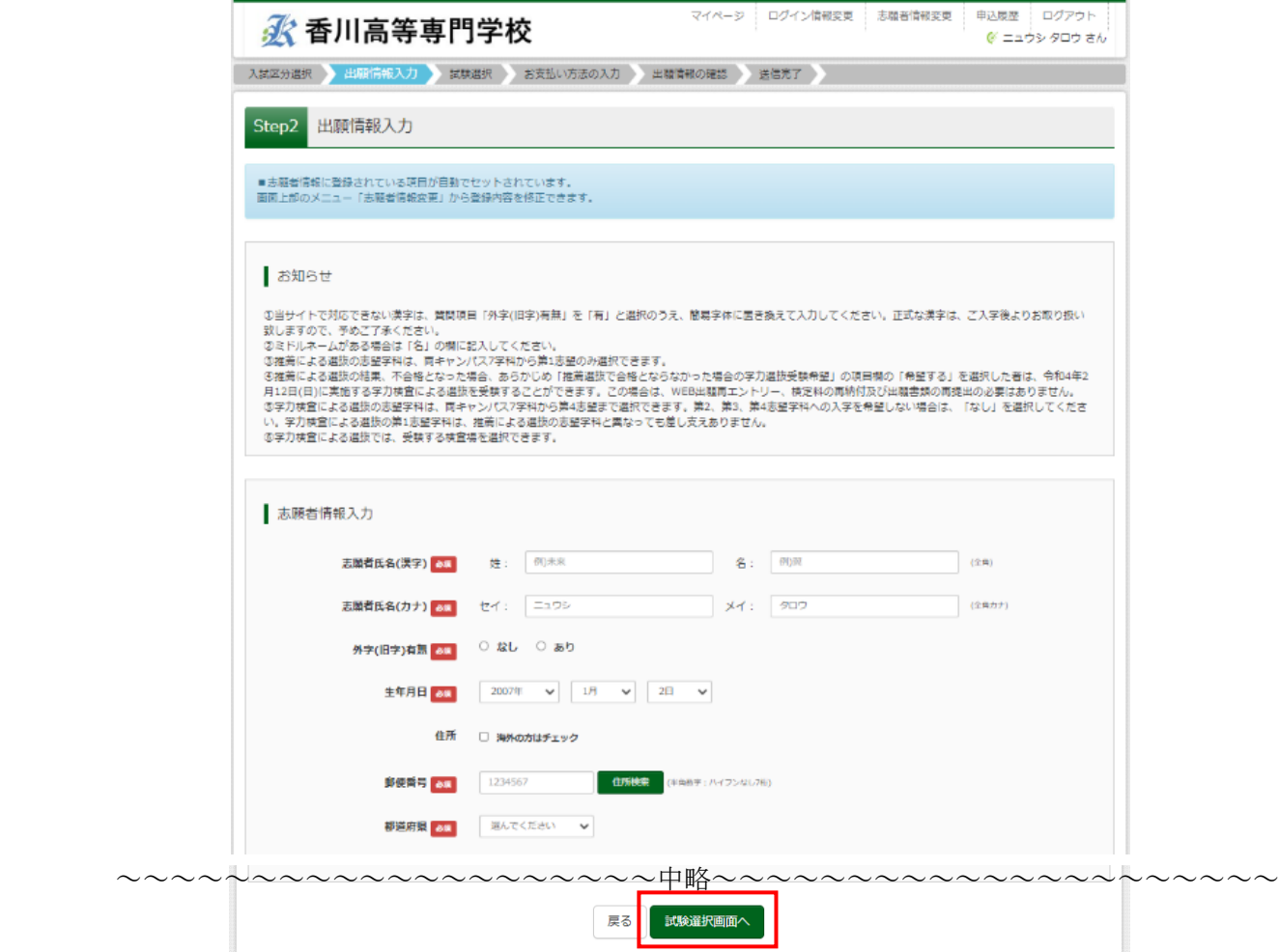

④試験検索欄の「試験日」・「受験地」を選択し,内容を確認後,<mark>選択</mark>をクリックします。 クリックすると、現在選択中の試験欄に「入試区分」 · 「試験名」 · 「試験日」が表示されます。

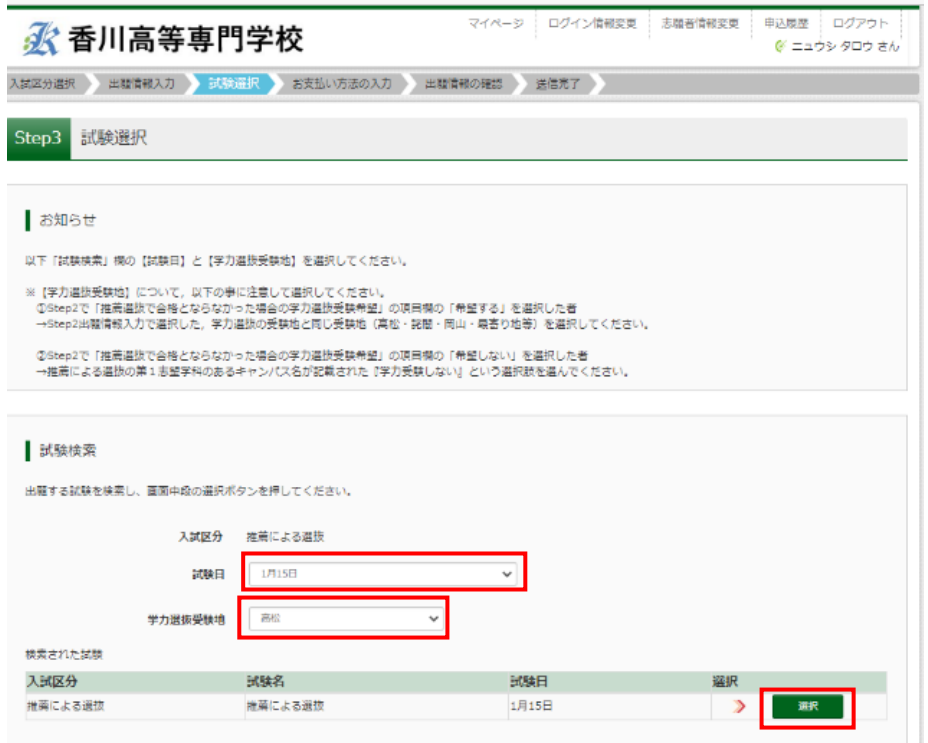

⑤出願情報の確認のため,一度保存して中断するをクリックします。 ※「お支払い画面へ」には進まないでください。検定料支払い後は,出願内容の変更ができなくなります。

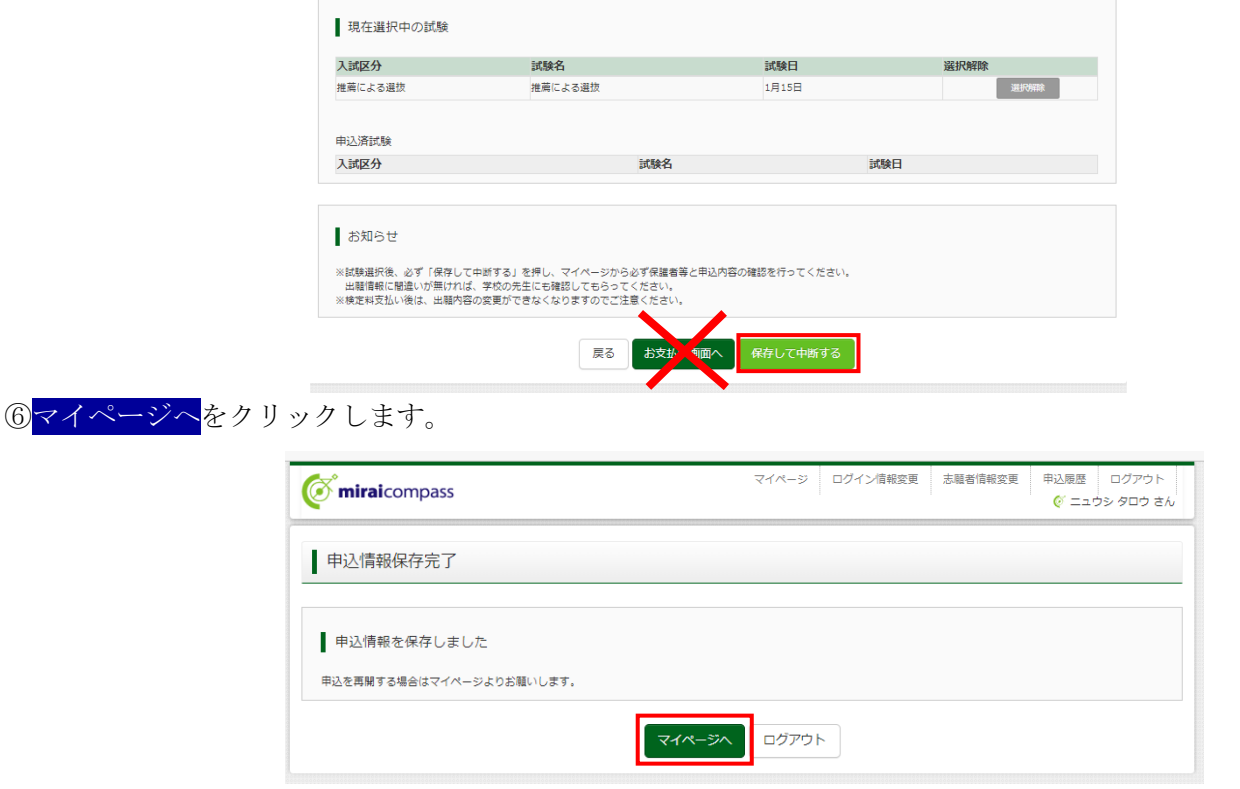

# ⑦保護者等と再度出願情報の入力内容を確認してください。間違いがなければ,中学校の先生に出願情報の 登録を終えたことを報告し,出願内容の確認を依頼してください。

登録した出願情報の内容については,手順④「申込内容確認書」で確認できます。適宜ご利用ください。

手順4 | 申込内容確認書の印刷 (任意)

※「申込内容確認書」は出願書類には含まれません。

※「申込内容確認書」の提出有無については,中学校の先生の指示に従ってください。

①申込確認をクリックします。

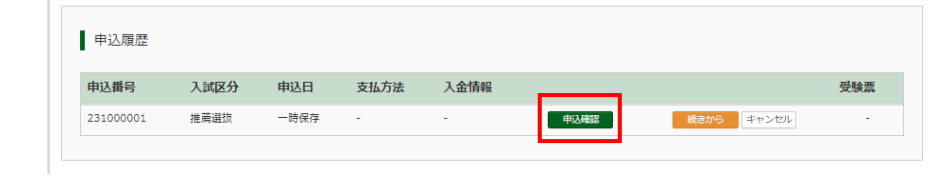

②申込内容を確認し,間違いがなければ画面一番下の申込内容確認書をクリックします。 ※訂正する場合は「戻る」をクリックし、申込履歴ページの「続きから」をクリックしてください。

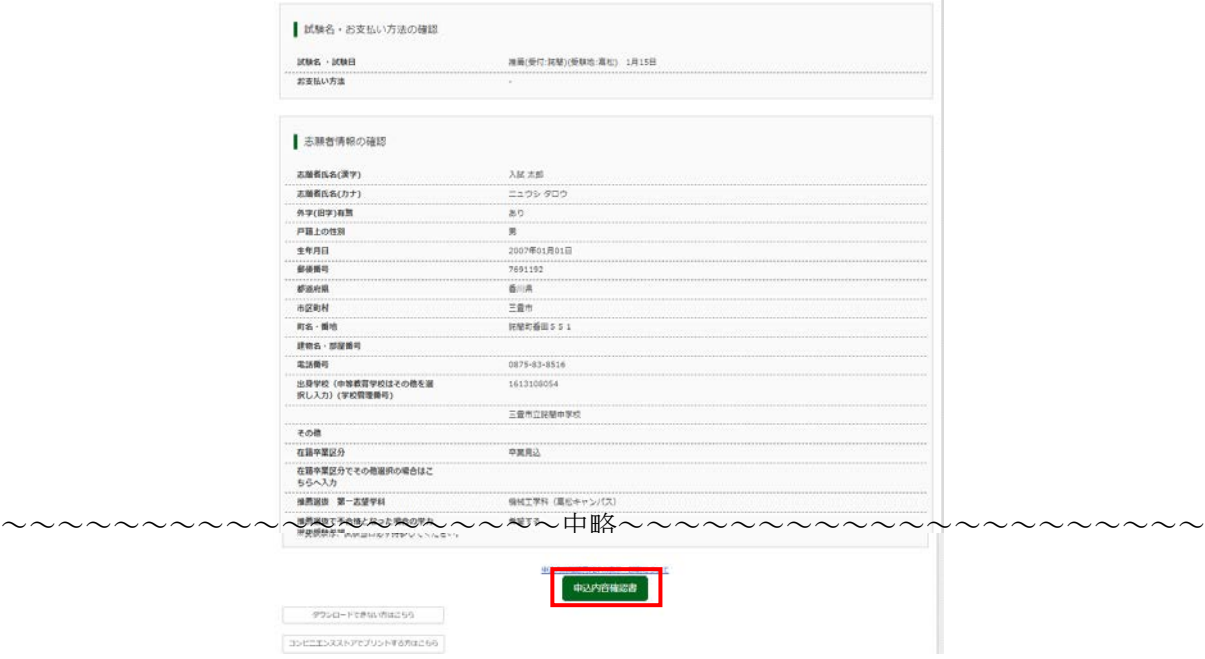

③「申込内容確認書」(PDF 形式)がダウンロードされますので印刷等適宜ご利用下さい。

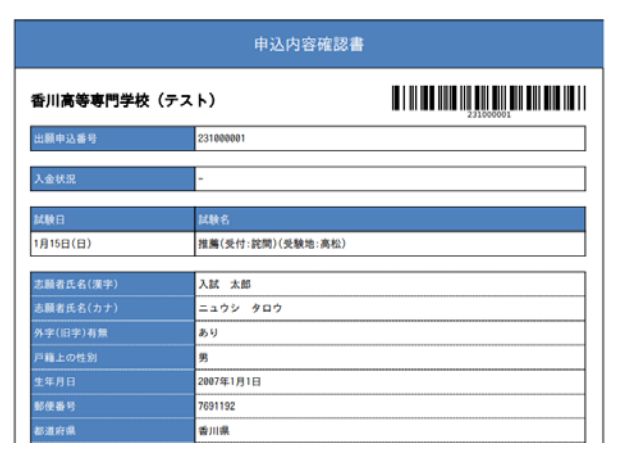

コンビニエンスストアでの印刷方法については,P15「手順B」をご確認ください。

#### ※注意 次の手順⑤に進むには,中学校の先生の指示に従ってください。 検定料支払い後は,出願内容の変更ができなくなります。

# 手順6 検定料のお支払い

#### ◎中学校の先生に申込内容を確認してもらった後,以下の操作を行ってください。

①メールアドレス,パスワードを入力してログイン後,「志願者を選択」すると下の画面になりますので続きからを クリックして、お支払い画面へをクリックしてください。

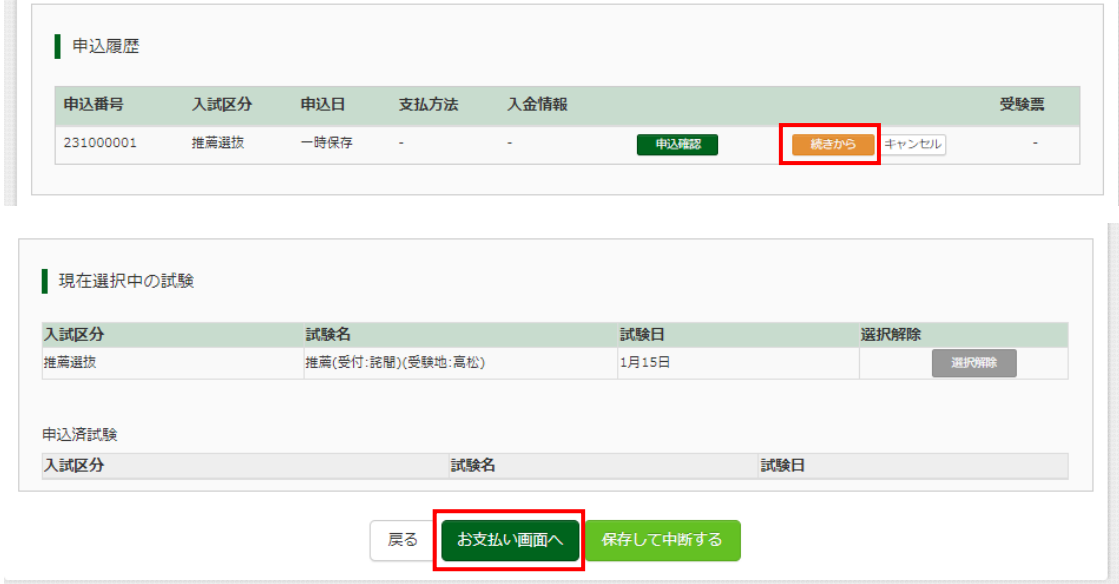

②「お支払い方法」を選択し,確認画面へ<mark>をクリックします。</mark> ※事務手数料は志願者の負担となります。

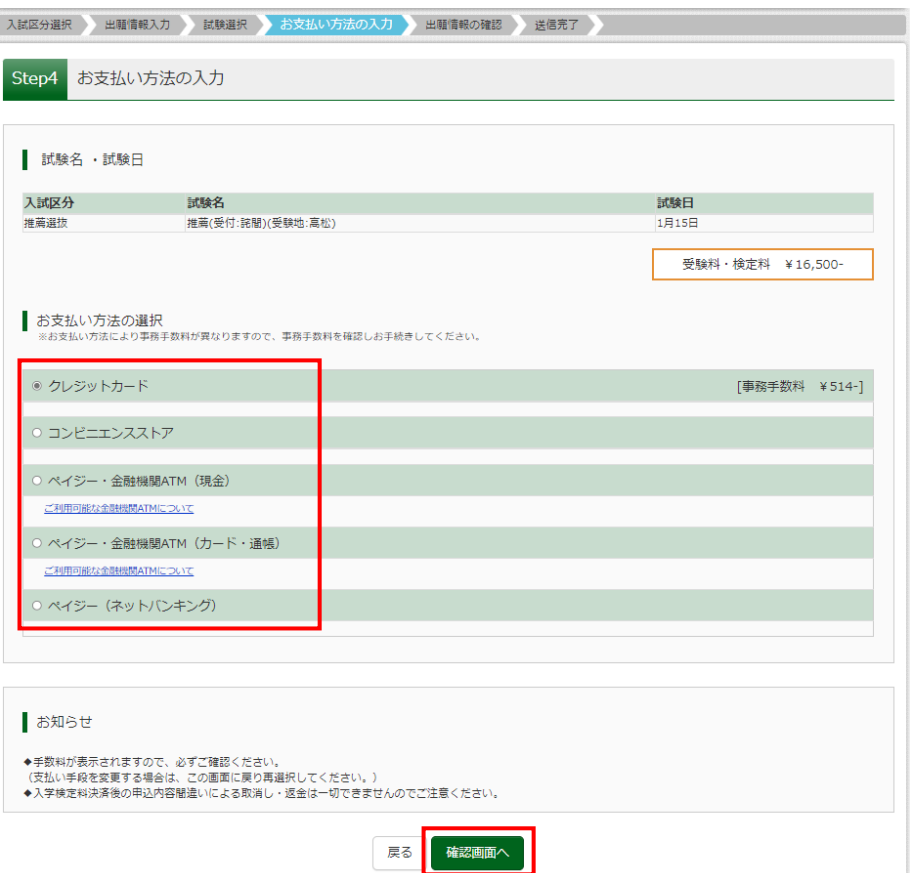

3必要情報を入力後、内容をすべて確認し、上記内容で申込むをクリックします。 (クレジットカード払いの場合は,確認画面でお支払方法を入力のうえ,お申し込みください。)

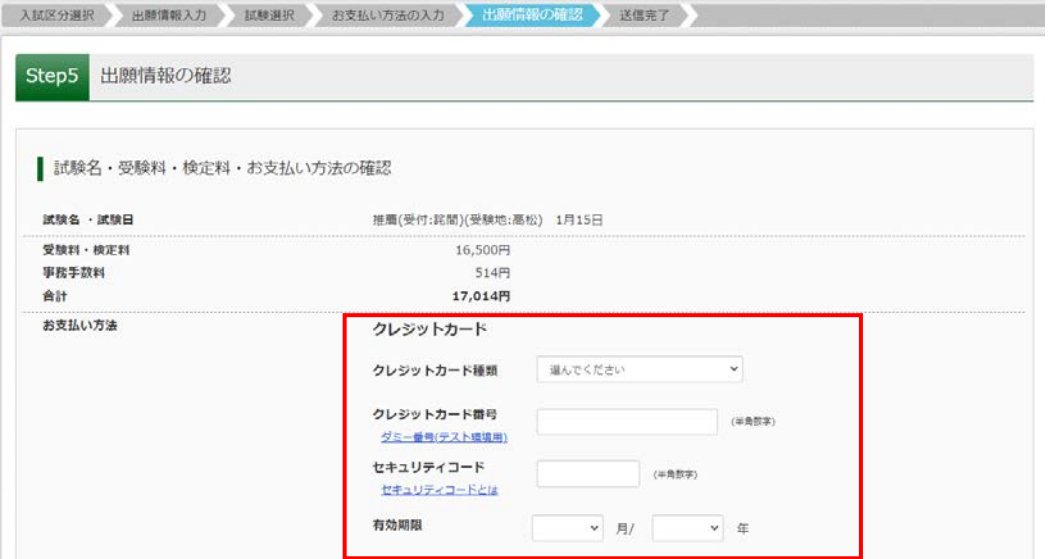

~~~~~~~~~~~~~~~~~~~~中略~~~~~~~~~~~~~~~~~~~~~

 $\sim 3$ 

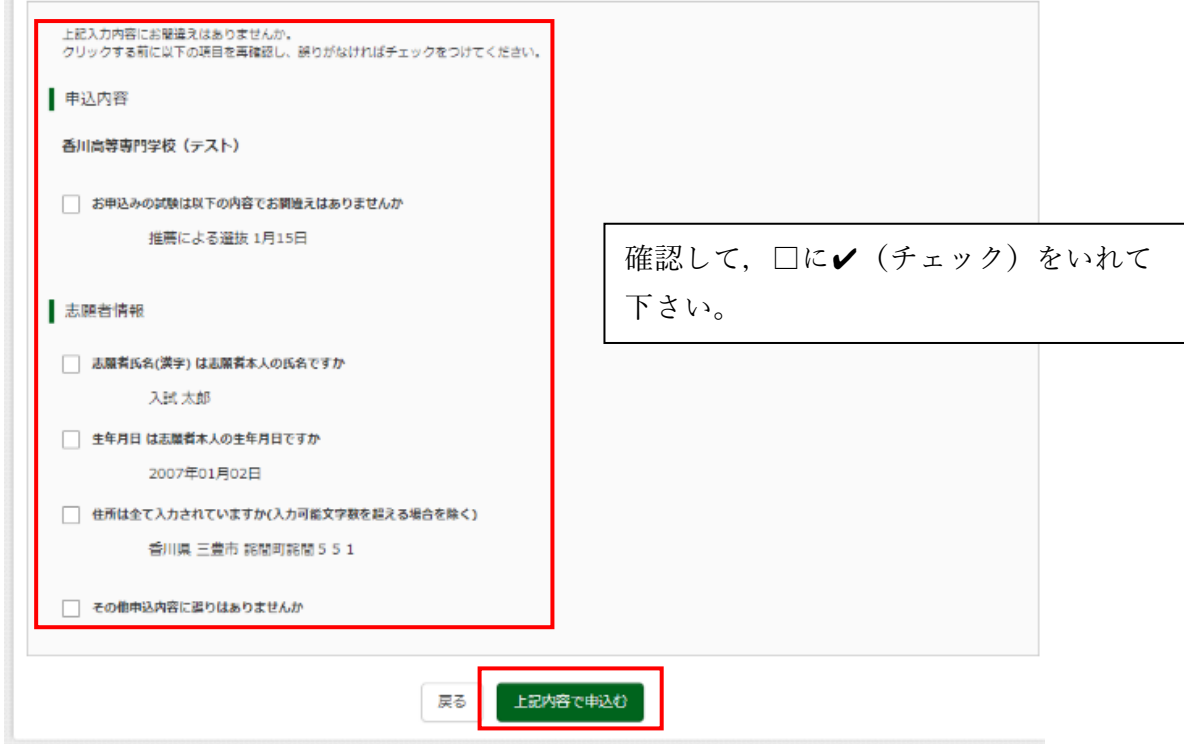

④「送信完了」になり,登録されたメールアドレスに「申込受付,および検定料お支払い完了のお知らせ」メールが 届きます。

※コンビニ・ペイジー支払いの場合,検定料の支払い後,「支払い完了」メールが届きます。

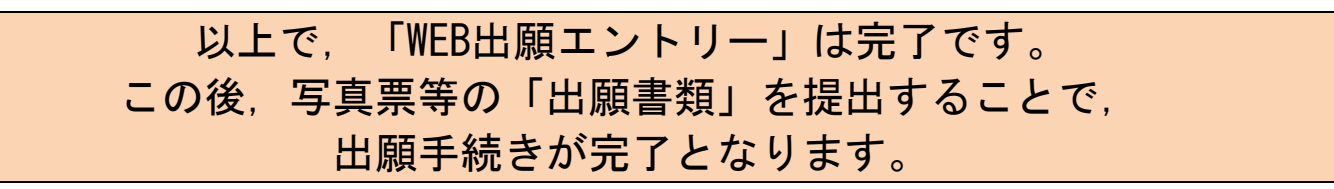

手順⑥ 受験票・写真票の印刷

検定料支払い完了後,受験票・写真票の印刷が可能となります。

①マイページの「申込履歴」の右下に受験票ボタンが表示されるので,クリックします。

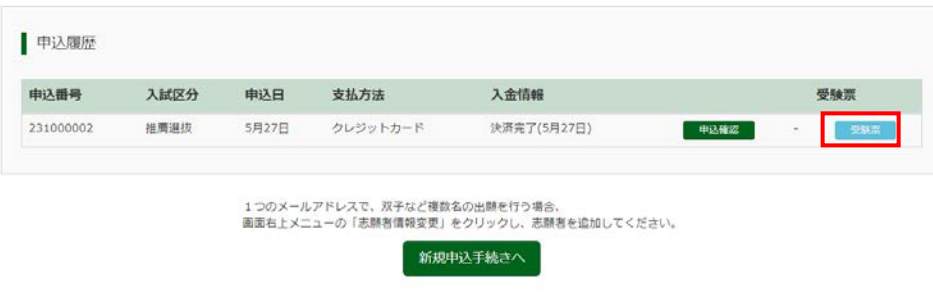

2「受験票」表示をクリックします。

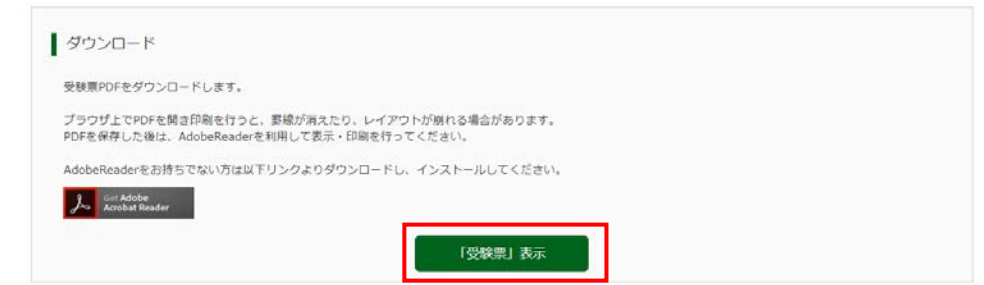

③「受験票」及び「写真票」がダウンロードされるのでA4サイズ・白色用紙・カラーで印刷してください。 顔写真データを登録済の方は写真が表示されます。データを登録していない方は受験票及び写真票に顔写真を貼 付してください。

※コンビニエンスストアでの印刷方法については,P15「手順B」をご確認ください。

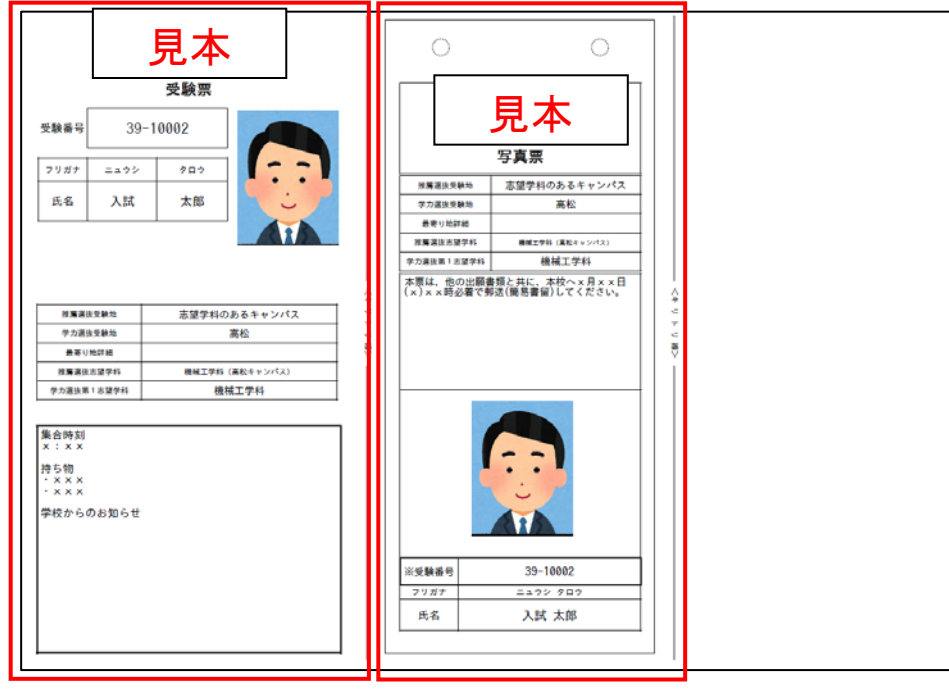

④写真票は中学校の先生に提出してください。 ⑤受験票は検査当日必ず持参ください。

#### 手順A 顔写真の登録 (任意)

以下の規定に注意して、写真屋等で出願前3か月以内に撮影した、正面·上半身·無帽·マスク未着用·無背 景のものの写真データのご用意をお願いします。 <顔写真データの規定について>

○正面を向いたご本人の顔がはっきり確認できるもの(顔に影がないもの)

〇ご本人のみが写っているもの

〇JPEG形式,またはPNG形式の画像データ

○推奨の画像サイズは横幅が「450ピクセル」,縦幅が「600ピクセル」で、横幅と縦幅の比率が「3:4」の割合 ○低画質ではないもの(横幅が「250ピクセル」以上,縦幅が「250ピクセル」以上のもの)

〇アップロードできるデータのファイルサイズは3MBまで

#### ①出願用顔写真を登録する方はこちらをクリックします。

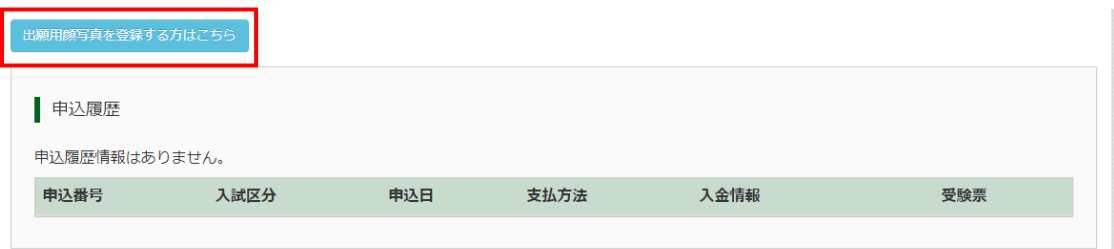

出願用顔写真(任意)の画面が表示されますので、顔写真をアップロードをクリックします。 ※ログインしているメールアドレスがmcID(共通ID) で登録されている場合, 出願用顔写真は他校の miraicompass サイトで出願するときにも利用することができます。

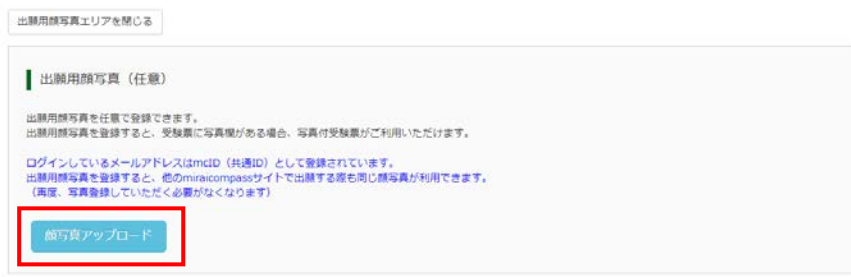

②顔写真をアップロードします。アップロードする顔写真ファイルの規定(サイズ、ファイル形式など)につい て、アップロード前に確認して下さい。確認後、写真の登録手続きへ進むをクリックします。

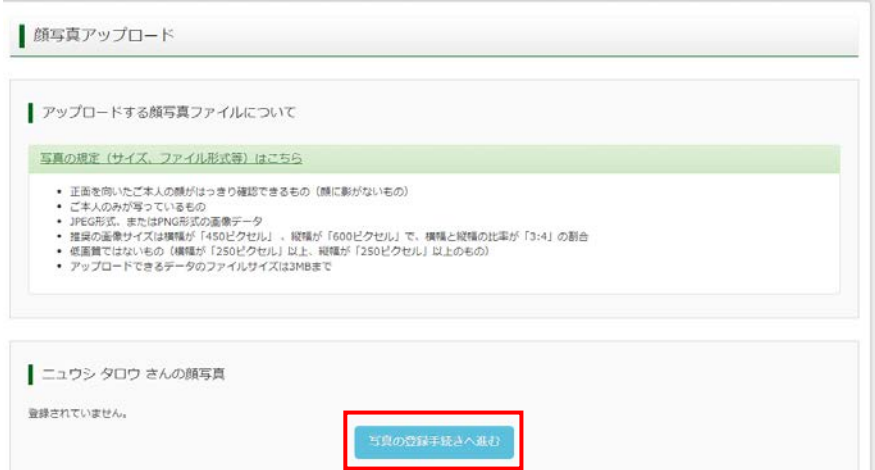

③出願用の写真を選択します。ファイルの選択をクリックし,出願写真ファイルを選択して下さい。 ファイル選択後、ファイル名が表示されます。ファイル名を確認後、次へをクリックします。

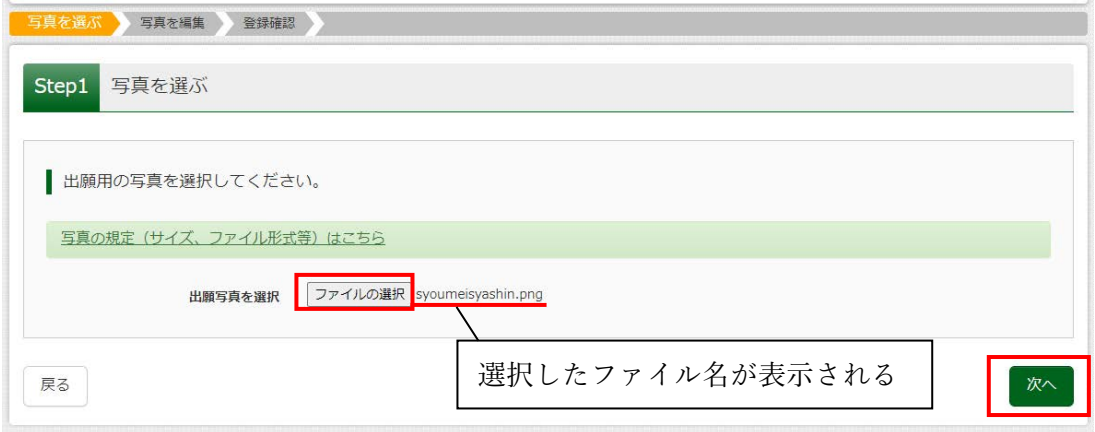

④写真を編集します。選択した写真ファイルが表示されていますので,切り抜き範囲(赤い枠)を写真に合わせて 下さい。切り抜きイメージを表示<mark>をクリックすることで写真を確認して下さい。編集が終了しましたら,登録す</mark> る写真をチェックをクリックして下さい。

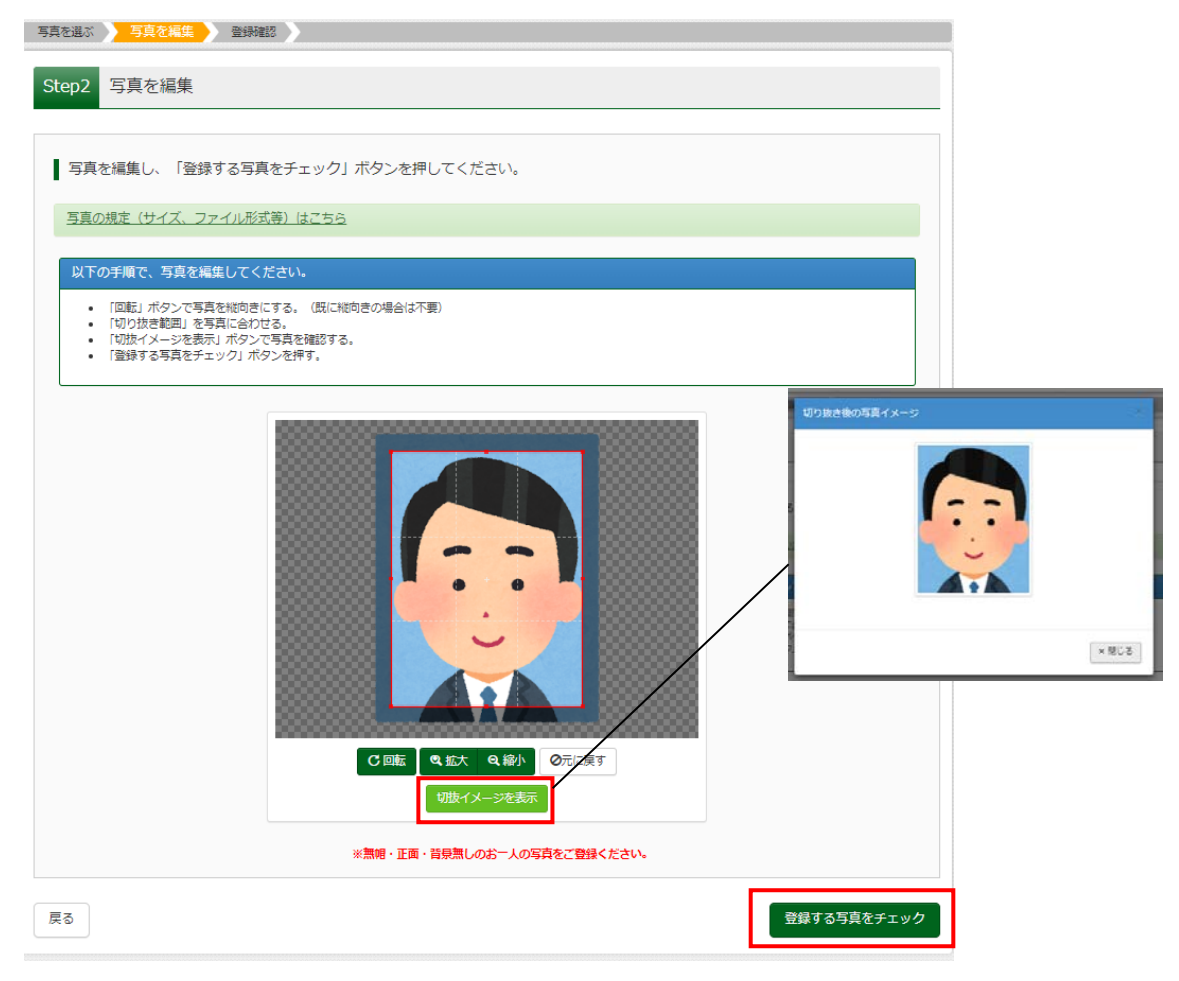

5次に、写真登録の確認を行います。確認後、<mark>写真を登録する</mark>をクリックします。

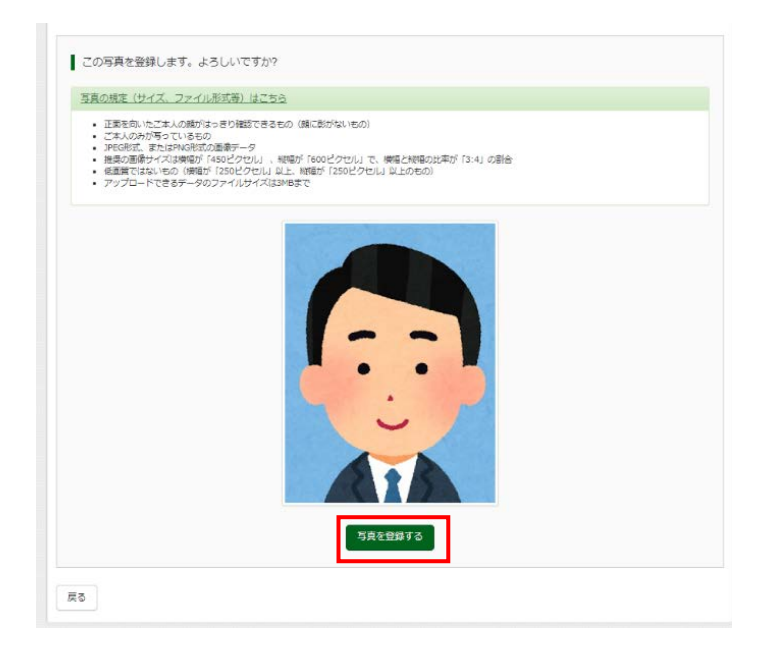

⑥これで,顔写真アップロードが完了しました。

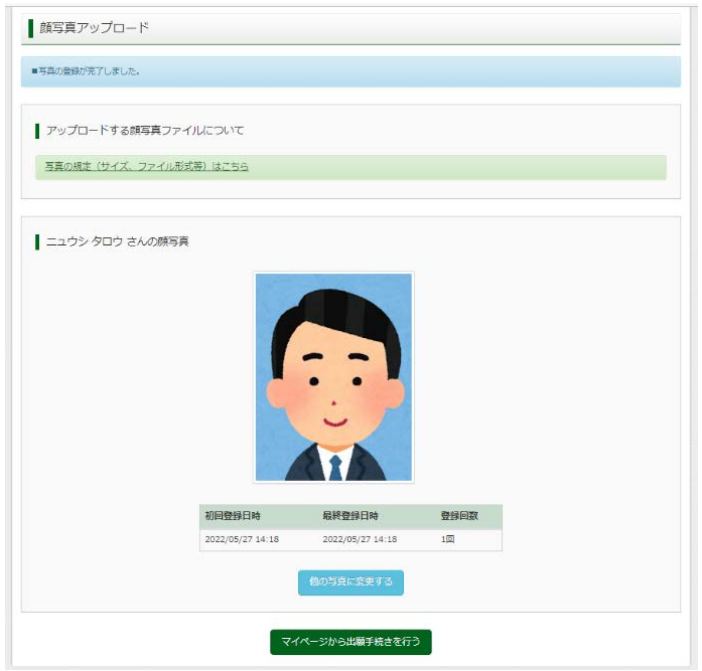

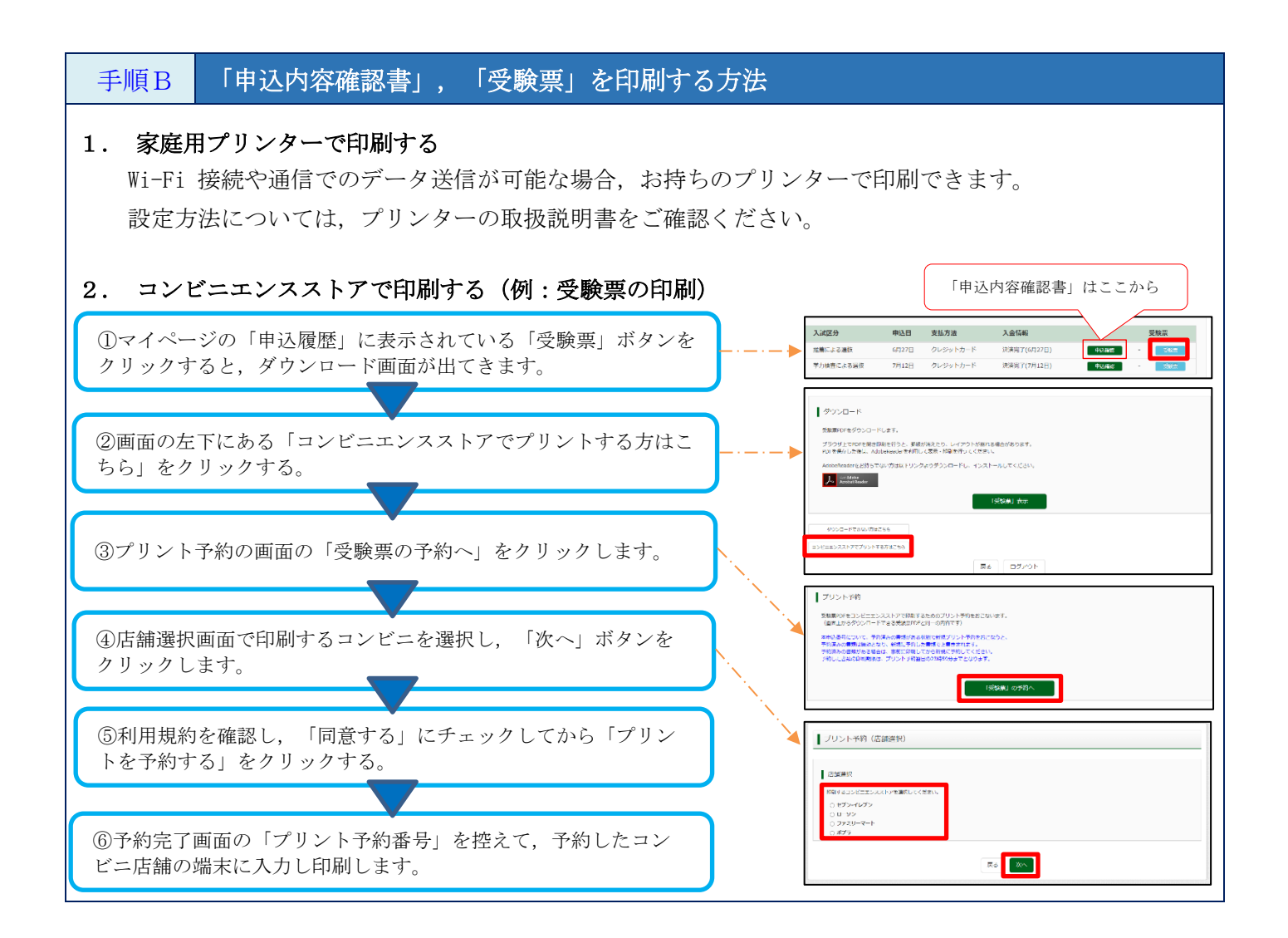